### по Подтверждение на портале клиента:<br>руководство для потребителя<br>подтверждению записей времени поставщика услуг<br>Версия 1.3 Версия 1.3

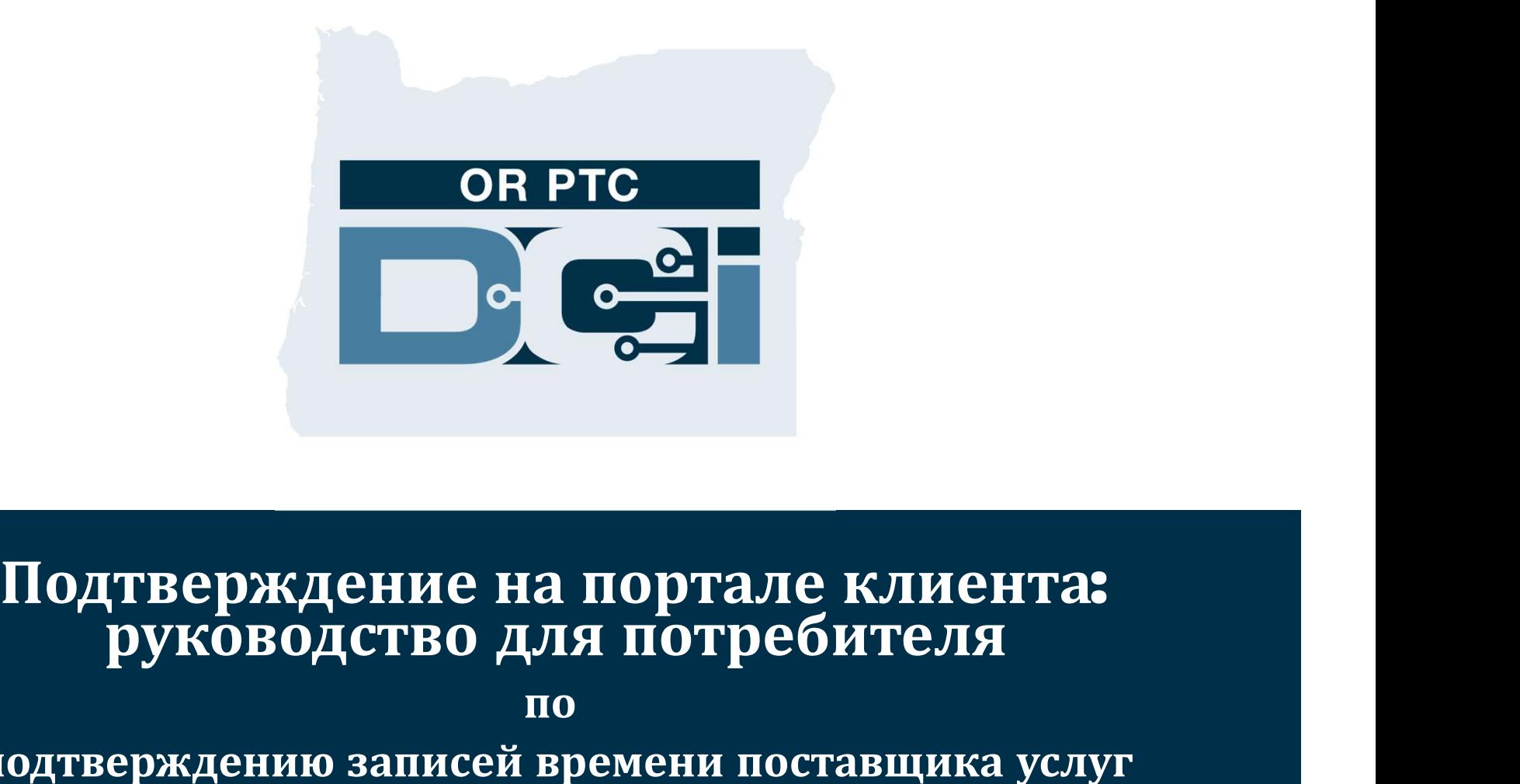

#### Веб-портал OR PTC DCI

 $\mathbf{B}$ еб – портал OR PTC DCI используется для<br>подтверждения записей времени поставщика подтверждения записей времени поставщика услуг. В этом руководстве представлены пошаговые инструкции по подтверждению записей времени вашего поставщика услуг. Перейдите по ссылке на вашем ПК, ноутбуке или другом устройстве:

#### https://orptc.dcisoftware.com/

Чтобы авторизоваться на веб-портале, введите имя пользователя и пароль, предоставленные вам агентством. Если вы не знаете свое имя пользователя и пароль, позвоните, пожалуйста, в Чтобы авторизоваться на веб-портале, введите имя<br>пользователя и пароль, предоставленные вам<br>агентством. Если вы не знаете свое имя<br>пользователя и пароль, позвоните, пожалуйста, в<br>службу технической поддержки DCI по номеру 855-565-0155 или свяжитесь с вашим местным

Sign In Username Password Forgot your password? □ Remember me Sign In

отделением.**DEE** 

### Dashboard (Панель управления) OR PTC DCI **Dashboard (П**<br>УПравления)<br><sup>1. Панель управления – это ваша</sup> **УПРАВЛЕНИЯ**<br>1. Панель управления – это ваша<br><sup>главная страница.</sup><br>2. Перейдите на вкладку Entries<br>Requiring Sign Off (Записи, требующие

- главная страница.
- $M$  Правления это ваша<br>Главная страница.<br>Перейдите на вкладку Entries<br>Requiring Sign Off (Записи, требующие<br>подтверждения), чтобы подтвердить подтверждения), чтобы подтвердить записи времени вашего поставщика услуг. 1. Перейдите на вкладку Entries<br>
Requiring Sign Off (Записи, требующие<br>
подтверждения), чтобы подтвердить<br>
записи времени вашего поставщика<br>
услуг.<br>
3. На этой вкладке вы увидите все часы,<br>которые отработал ваш поставщик
- которые отработал ваш поставщик услуг в течение недели. Вы можете нажимать на стрелки, чтобы просматривать разные недели. 3. На этой вкладке вы увидите все часы,<br>которые отработал ваш поставщик<br>услуг в течение недели. Вы можете<br>нажимать на стрелки, чтобы<br>просматривать разные недели.<br>4. Это панель с вашими настройками.<br>Нажмите здесь, чтобы от
- Нажмите здесь, чтобы отобразилось раскрывающееся меню, где можно сменить язык. Нажмите на значок пользователя или имя пользователя,

чтобы сменить пароль, PIN-код или другие настройки.

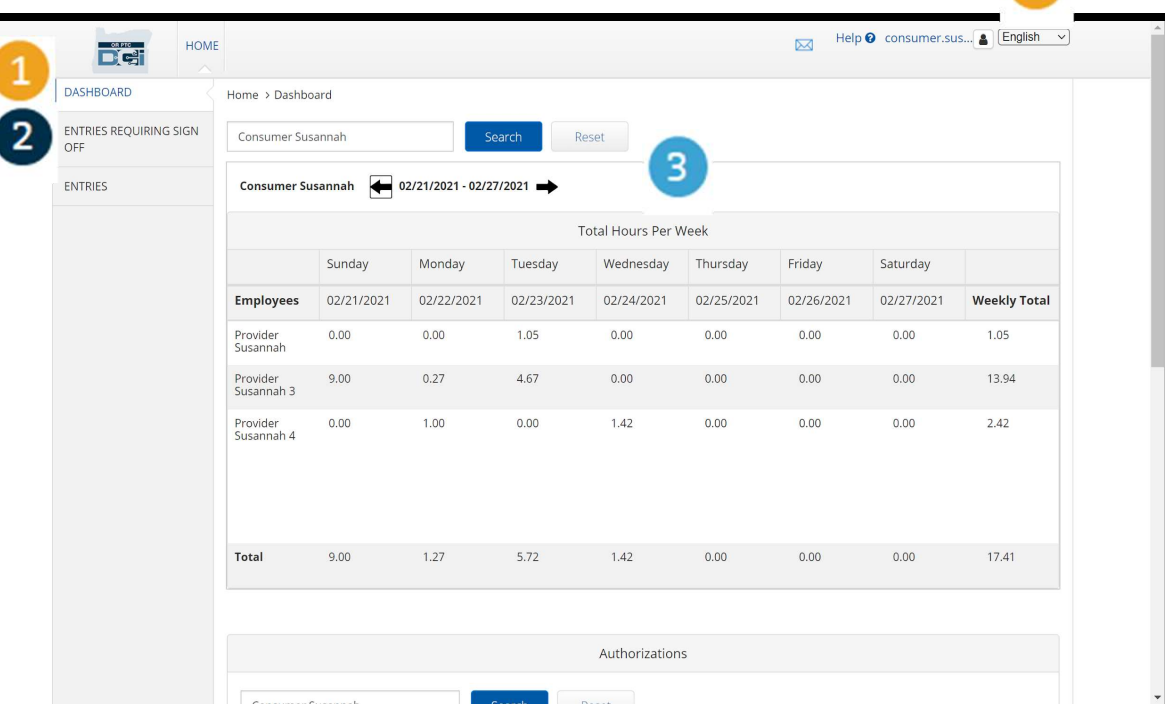

Proprietary and Confidential: Do Not Distribute

### Entries Requiring Sign Off (Записи, требующие **Entries Requiring Sign Off (Записи, 1)**

- **ПОДТВЕрЖДЕ (Записи, пребульшие подтверждения), пребульщие подтверждения),** требующие подтверждения), чтобы увидеть все записи поставщика услуг, которые необходимо подтвердить. 8-Requiring Sign Off (Записи,<br>1996 гребующие подтверждения),<br>1996 гридеть все записи<br>Поставщика услуг, которые<br>1996 гоставщика услуг, которые<br>1996 гоставщика услуг, которые<br>1996 гоставцико подтвердить.<br>2. С помощью этих к требующие подтверждения),<br>чтобы увидеть все записи<br>поставщика услуг, которые<br>необходимо подтвердить.<br>С помощью этих кнопок<br>можно select all (выбрать все),<br>sign off (подтвердить) или
- чтобы увидеть все записи<br>поставщика услуг, которые<br>необходимо подтвердить.<br>С помощью этих кнопок<br>можно select all (выбрать все),<br>sign off (подтвердить) или<br>reject (отклонить) записи поставщика услуг, которые<br>необходимо подтвердить.<br>С помощью этих кнопок<br>можно select all (выбрать все),<br>sign off (подтвердить) или<br>reject (отклонить) записи<br>времени вашего(их) времени вашего(их) поставщика(ов) услуг. можно select all (выбрать все),<br>sign off (подтвердить) или<br>reject (отклонить) записи<br>времени вашего(их)<br>поставщика(ов) услуг.<br>3. Здесь вы можете просмотреть<br>все смены, отработанные
- все смены, отработанные вашим(и) поставщиком(ами)

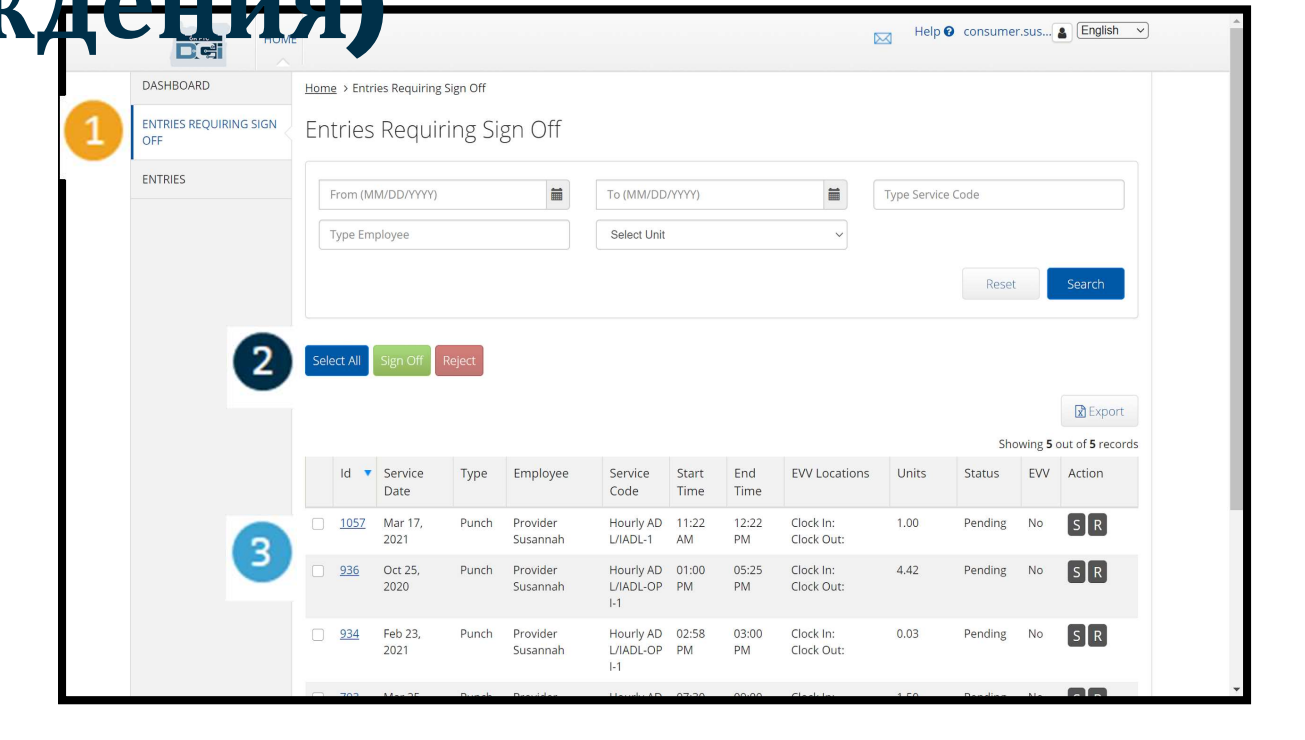

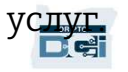

# Подтвердить сразу все записи Подтвердить сразу все записи<br>времени поставщика (ов) услуг<br>можете просмотреть и подтвердить все записи времени за один раз. Этот процесс позволяет<br>и выбрать все записи времени, ожидающие подтверждения, и подтвердить или о

Времени подтв<br>Вы можете просмотреть и подтв<br>вам выбрать все записи времени<br>сразу (все или их часть).<br>1. Нажмите на голубую кнопку<br>Select All (Выбрать все). Вы можете просмотреть и подтвения выбрать все записи времени<br>вам выбрать все записи времени<br>разу (все или их часть).<br>Нажмите на голубую кнопку<br>Select All (Выбрать все). Вы можете просмотреть и подтвердить все записи времени за один раз. Этот процесс позволяет вам выбрать все записи времени, ожидающие подтверждения, и подтвердить или отклонить их

сразу (все или их часть).

- Вы можете просмотреть и подтв<br>вам выбрать все записи времени<br>сразу (все или их часть).<br>1. Нажмите на голубую кнопку<br>Select All (Выбрать все).<br>2. Нажмите на зеленую кнопку<br>Sign Off (Подтвердить), чтобы Вим выбрать все записи времени<br>Гразу (все или их часть).<br>Нажмите на голубую кнопку<br>Select All (Выбрать все).<br>Нажмите на зеленую кнопку<br>Sign Off (Подтвердить), чтобы<br>подтвердить все записи подтвердить все записи времени поставщика(ов) услуг. 2. Нажмите на зеленую кнопку<br>Sign Off (Подтвердить), чтобы<br>подтвердить все записи<br>времени поставщика(ов)<br>услуг.<br>3. Все записи времени теперь<br>Обрачие выписи времени теперь
- 

Обратите внимание: таленя на вы красную кнопку Reject (Отклонить), вы отклоните все записи времени. Поставщику услуг придется заново вводить отработанные смены.

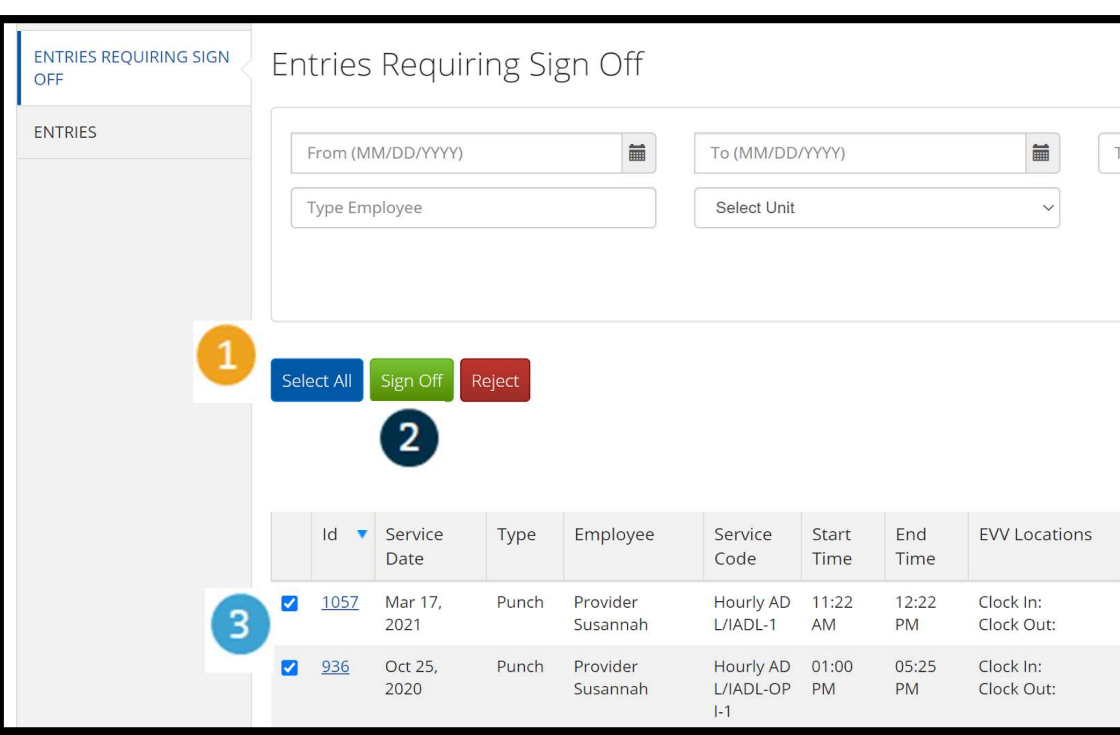

### Завершить подтверждение сразу<br>всех записей времени Завершить подтверждение сразу<br>всех записей времени<br>поставщика(ов) услуг поставщика(ов) услуг **DABEPШИ**<br> **BCEX ЗАП!**<br> **ПОСТАВШ**<br>
<sup>1. Нажмите Yes<br>
(Да), чтобы</sup>

- (Да), чтобы завершить процесс подтверждени я всех записей времени поставщика(ов) услуг. подтверждени<br>я всех записей<br>времени<br>поставщика(ов)<br>услуг.<br>2. Все записи<br>времени
	- времени поставщика(ов) услуг теперь подтверждены.

OR PTC

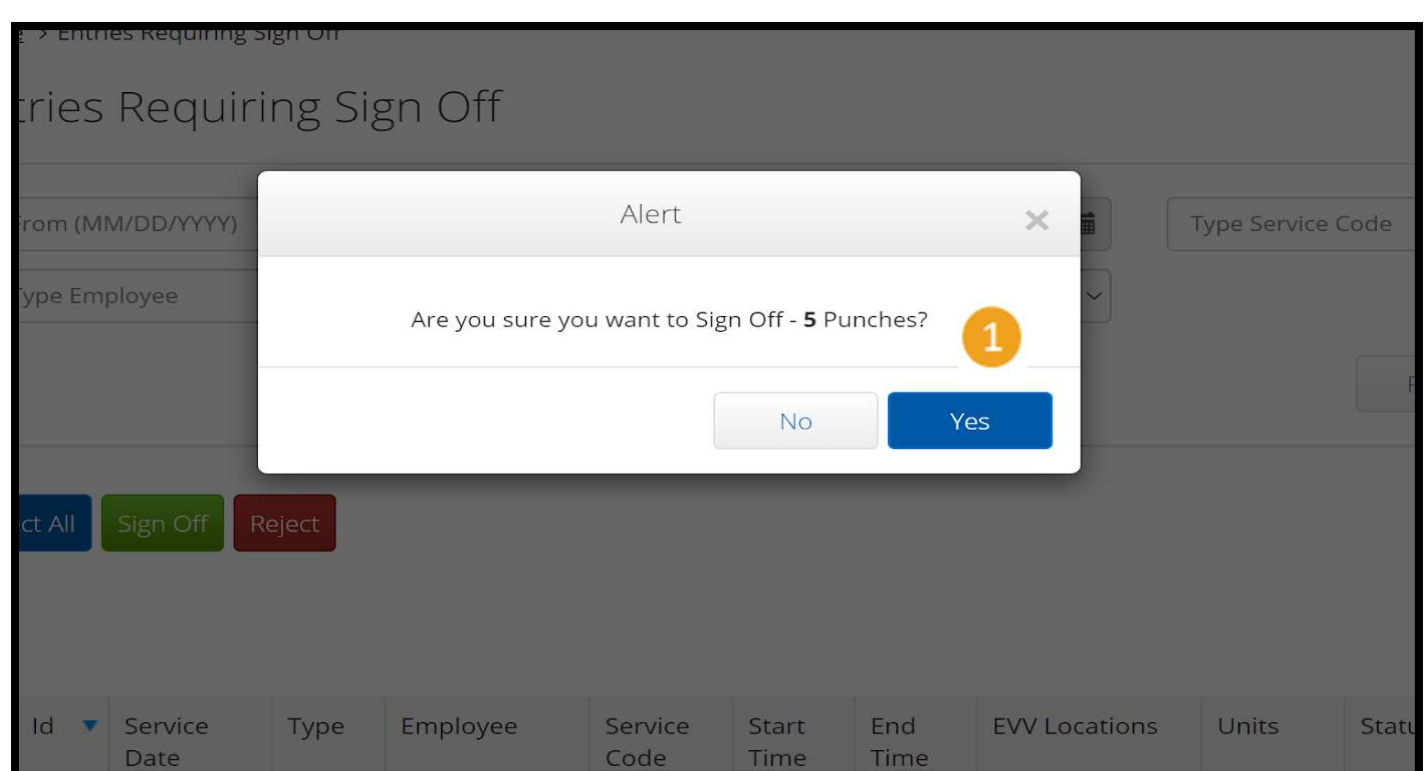

# Подтвердить одну запись времени Подтвердить одну запись време ПОДТВЕРДИТЬ ОДНУ ЗАПИСЬ ВРЕМЕНИ<br>поставщика услуг<br>
При необходимости вы можете просмотреть и подтвердить каждую запись времени<br>отдельно.<br>1. Установите флажок возле

При необходимости вы можете просмотреть и подтвердить каждую запись времени отдельно.

- записи времени поставщика услуг, которую вы хотите подтвердить. Просмотрите эту запись времени. 1. Установите флажок возле<br>3аписи времени поставщика<br>услуг, которую вы хотите<br>подтвердить. Просмотрите эту<br>3апись времени.<br>2. Нажмите на кнопку S (П),<br>чтобы подтвердить
- чтобы подтвердить одобренную запись времени.

Обратите внимание: нажмите на красную кнопку R (О), если запись времени некорректна и поставщику услуг нужно ее исправить.

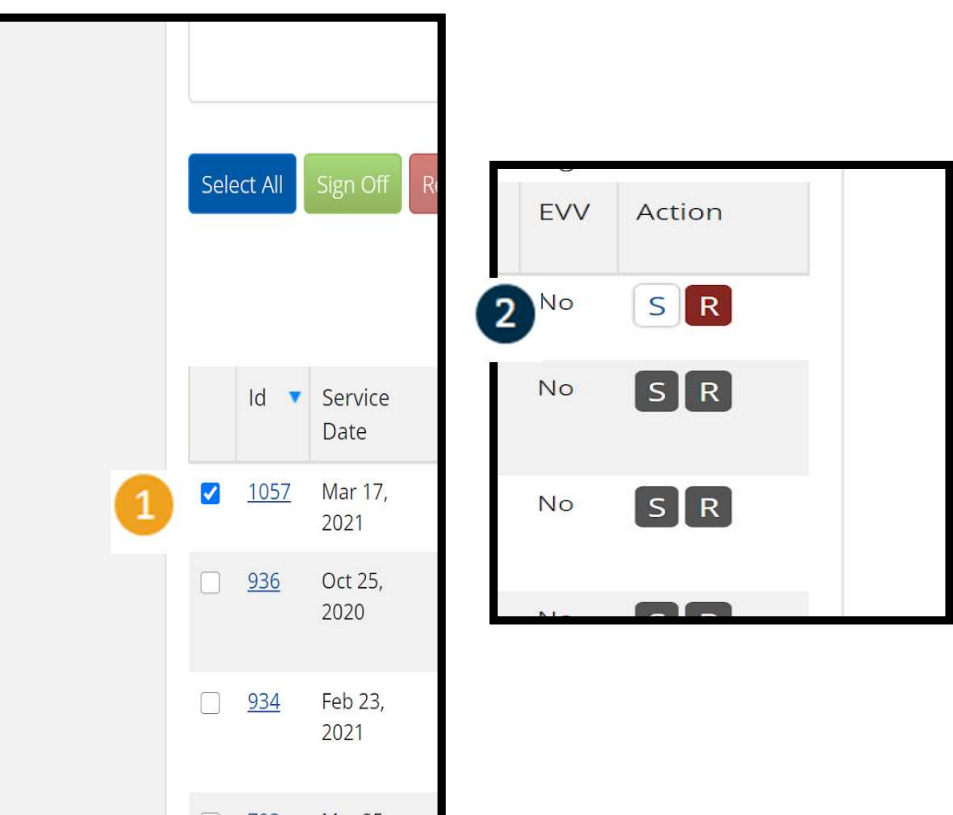

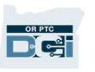

## Завершить подтверждение одной Завершить подтверждение одной<br>записи времени поставщика услуг<br>Naxwure Yes (Да), Alequiring Sign Off Завершить подтверждение одной<br>записи времени поставщика услуг

чтобы завершить процесс подтверждения

записи времени

Примечание(Фе)услуг. подтверждаете одну запись времени за раз, то, возможно, вам нужно будет подтвердить другие записи времени

поставщика услуг таким же образом.

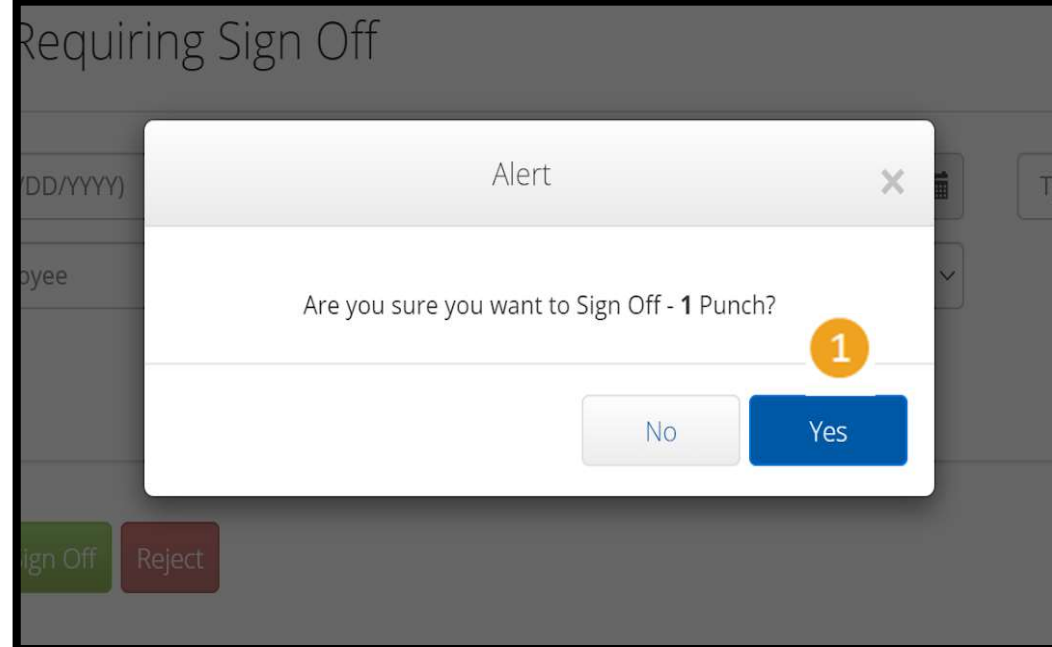

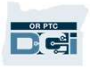